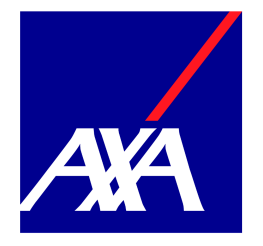

# **Procedura di registrazione all'Area Riservata**  *Prodotti Mia Pensione/ Progetto Pensione Più*

## **1. Registrazione all'Area Riservata**

### **a. Aderenti con e-mail già fornita in sede di sottoscrizione**

Per registrarti alla tua Area Riservata, sarà necessario seguire i seguenti passaggi:

- Click "Password dimenticata"
- Inserire il nome utente (che coincide con il Codice Fiscale), il codice di verifica e l'e-mail precedentemente registrata. Click su "Successivo"
- Click "Invia un collegamento di ripristino password"
- Click sul link presente nell'e-mail ricevuto all'indirizzo inserito
- **Inserimento di password e conferma password. Click su "Successivo"**

Una volta completato questo processo sarà visualizzata l'area riservata e, per poter accedere, sarà necessario:

- prendere visione dell'informativa sulla privacy
- impostare una domanda di sicurezza per il recupero della password
- censire il domicilio fiscale, nel caso in cui non sia ancora stato inserito:
	- o click su "Inserisci domicilio"
	- o completare i dati necessari e click su "Conferma domicilio" e "Conferma" nel pop up presentato successivamente
	- o click "Salva e stampa" che effettua il download del documento PDF di censimento dell'indirizzo fiscale
	- o firma in digitale del PDF o download/ firma su cartaceo/ digitalizzazione del documento
	- o click "Carica" e "Procedi e carica" nel pop up successivo
	- o selezione del PDF firmato
	- o click "Conferma" per completare il caricamento
- completare il questionario di adeguatezza, nel caso non sia stato compilato nei 3 anni precedenti

### **b. Aderenti con e-mail non fornita in sede di sottoscrizione**

Per registrarti alla tua Area Riservata, sarà necessario seguire i seguenti passaggi:

■ Click "Password dimenticata"

- Click "Se non hai mai registrato la tua e-mail clicca qui"
- Inserire il nome utente: il nome utente coincide con il Codice Fiscale e click su "Conferma"
- Inserire Codice Fiscale, Codice Aderente ed e-mail che verrà associata al profilo del cliente ed utilizzata per comunicazioni dal Fondo. Click su "Conferma"
- Impostare la password e click su "Successivo"

Una volta effettuato il primo accesso sarà necessario:

- prendere visione dell'informativa sulla privacy
- impostare una domanda di sicurezza per il recupero della password
- esprimere il consenso sulla dematerializzazione dei documenti, ovvero se si desidera ricevere le comunicazioni dal Fondo in digitale o in cartaceo
- censire il domicilio fiscale, nel caso in cui non sia ancora stato inserito:
	- o click su "Inserisci domicilio"
	- o completare i dati necessari e click su "Conferma domicilio" e "Conferma" nel pop up presentato successivamente
	- o click "Salva e stampa" che effettua il download del documento PDF di censimento dell'indirizzo fiscale
	- o firma in digitale del PDF o download/ firma su cartaceo/ digitalizzazione del documento
	- o click "Carica" e "Procedi e carica" nel pop up successivo
	- o selezione del PDF firmato
	- o click "Conferma" per completare il caricamento
- completare il questionario di adeguatezza, nel caso non sia stato compilato nei 3 anni precedenti

### **2. Reset della password**

Per recuperare la password oppure effettuare il reset sarà necessario seguire i seguenti passaggi:

- Click su "Password dimenticata" ed inserimento dei dati
	- o Nome utente: il nome utente coincide con il Codice Fiscale
	- o Codice captcha
	- o Indirizzo e-mail precedentemente inserito
- Click su "Successivo" e "Invia un collegamento di ripristino password"
- Click sul link contenuto nella e-mail che verrà inviata dal sistema all'indirizzo associato al profilo del cliente
- Inserimento di nuova password